# **員工認股權憑證系統 操作說明**

#### **凱基證券股份有限公司 股務代理部**

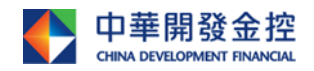

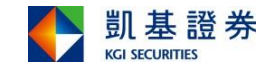

作業大網

- ◎ 登入作業
- ◎ 查詢及認股申請作業
- ◎ 查詢及撤銷繳款書作業
- ◎ 合併繳款書作業
- ◎ 密碼變更作業
- ◎ 附錄(電腦環境設定)

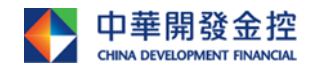

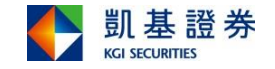

#### 請至凱基證券官網點選--->機構服務--->股務代理 https://www.kgi.com.tw

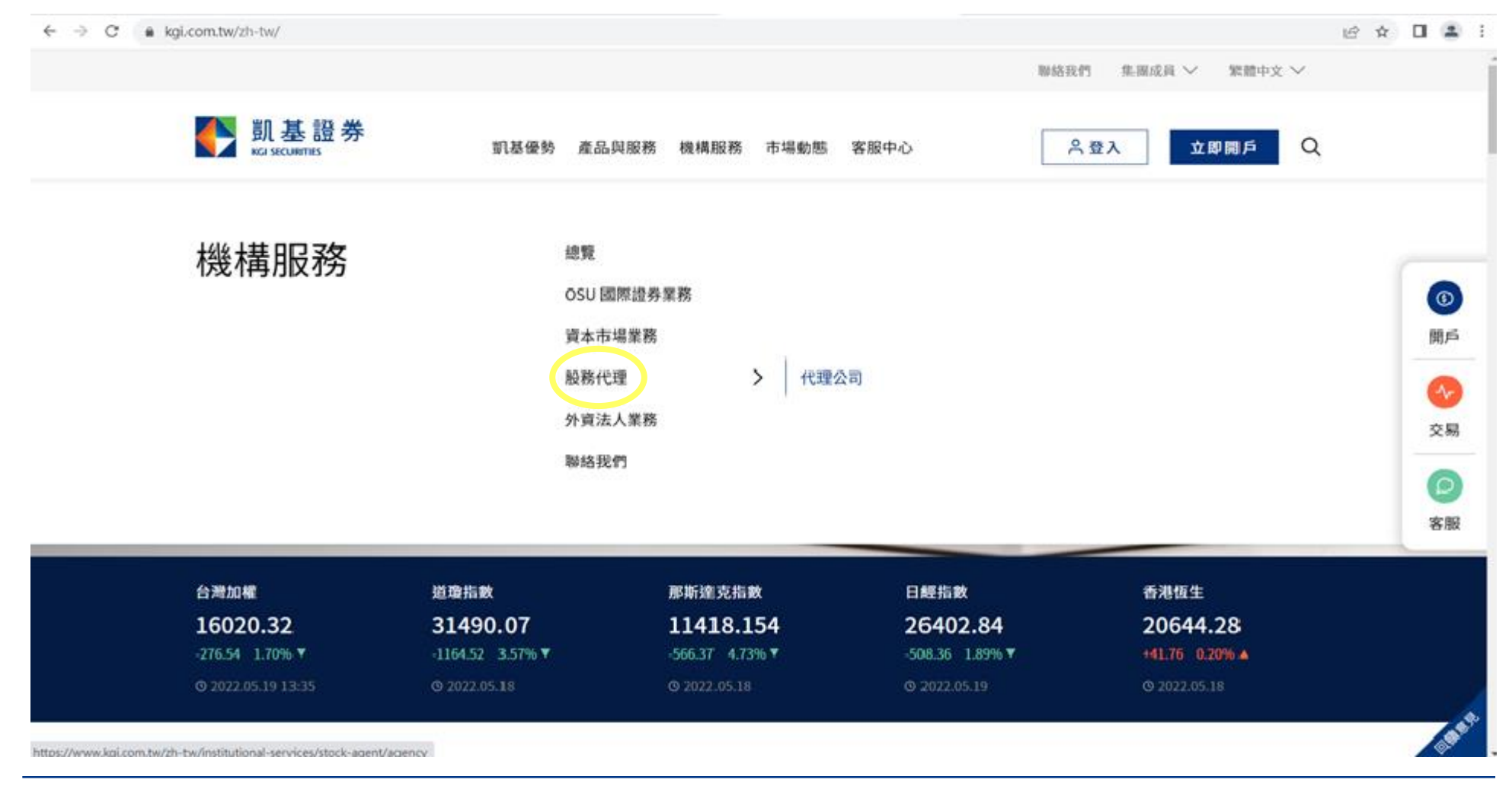

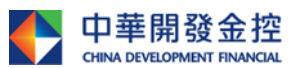

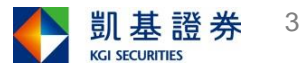

### 請至凱基證券官網點選--->機構服務--->股務代理---> 員工認股權(續)https://www.kgi.com.tw

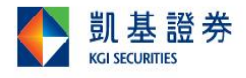

產品與服務 機構服務 市場動態 凯基優勢 客服中心

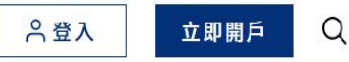

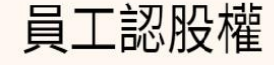

我們提供線上平台,讓代理公司查詢資料及其員工執行員工認股權 憑證

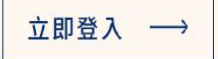

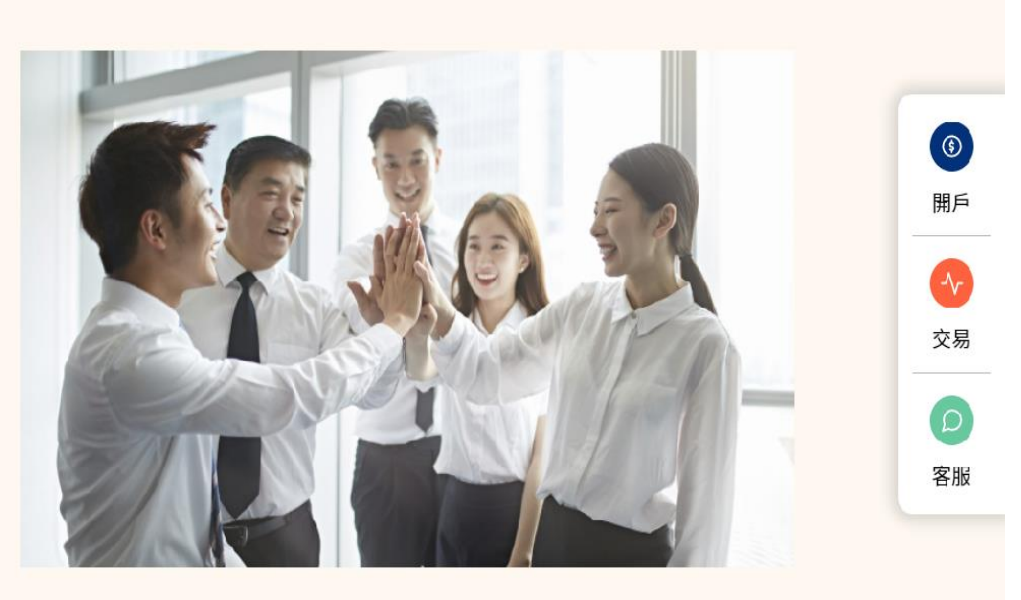

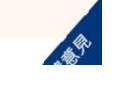

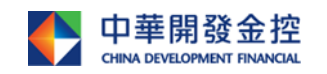

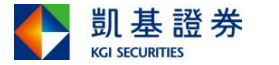

#### 登入作業—登入畫面

- 1. 請輸入公司之上市、櫃(興櫃)及公開發行代號,例如開發金2883。
- 2. 請輸入 貴股東之身份證統一編號。
- 3. 請輸入密碼。(若股東為凱基證券電子交易戶,請輸入電子交易密碼,若非電 子交易戶股東,股務代理部會製發密碼條。持密碼條首次登錄者,請先到密 碼中心變更密碼。)

4. 勾選「我不是機器人」後,按登入鍵

4 凯基證券

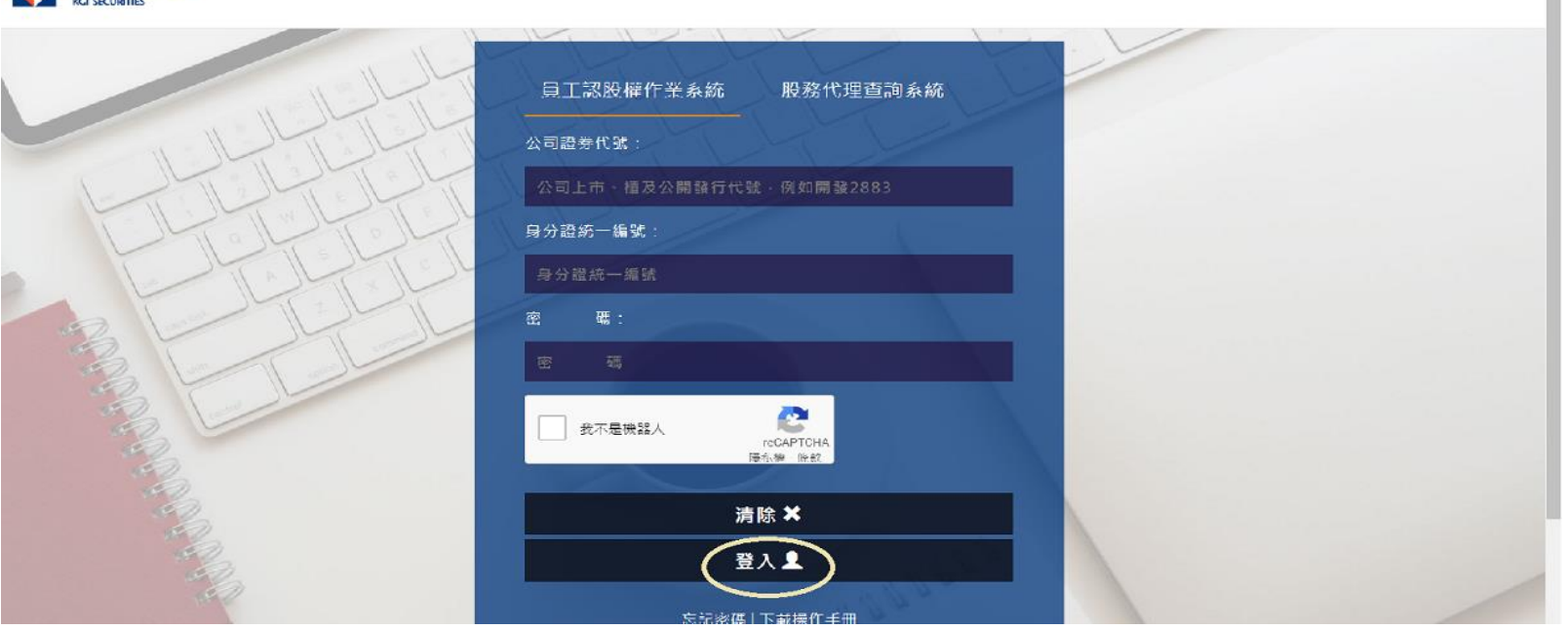

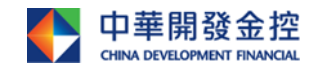

本簡報由中華開發金融控股公司(「開發金控」)所編製,所載之資料、意見及預測乃根據本公司認為可靠之資料來源及以高度誠信來編製,惟開發金控成員並不就此 等內容之準確性、完整性或正確性作出明示或默示之保證,亦不會對此等內容之準確性、完整性或正確性負任何責任或義務。本簡報僅供參考,未經本公司批准同 意,本簡報不得翻印或作其他任何用途。

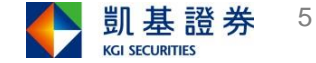

 $\begin{array}{c}\n\bullet \\
\bullet \\
\bullet\n\end{array}$ 

#### 登入作業-主畫面

- 1.欲執行認股作業及查詢,請點選「查詢及認股申請作業」,則帶出〈畫面1-1〉。 2. 欲撤銷繳款書作業及查詢歷史申請狀況,請點選「查詢及撤銷繳款書作業」,則 帶出〈畫面2-1〉。
- 3. 欲合併多筆繳款書,請點選「合併繳款書作業」,則帶出<畫面3-1>。

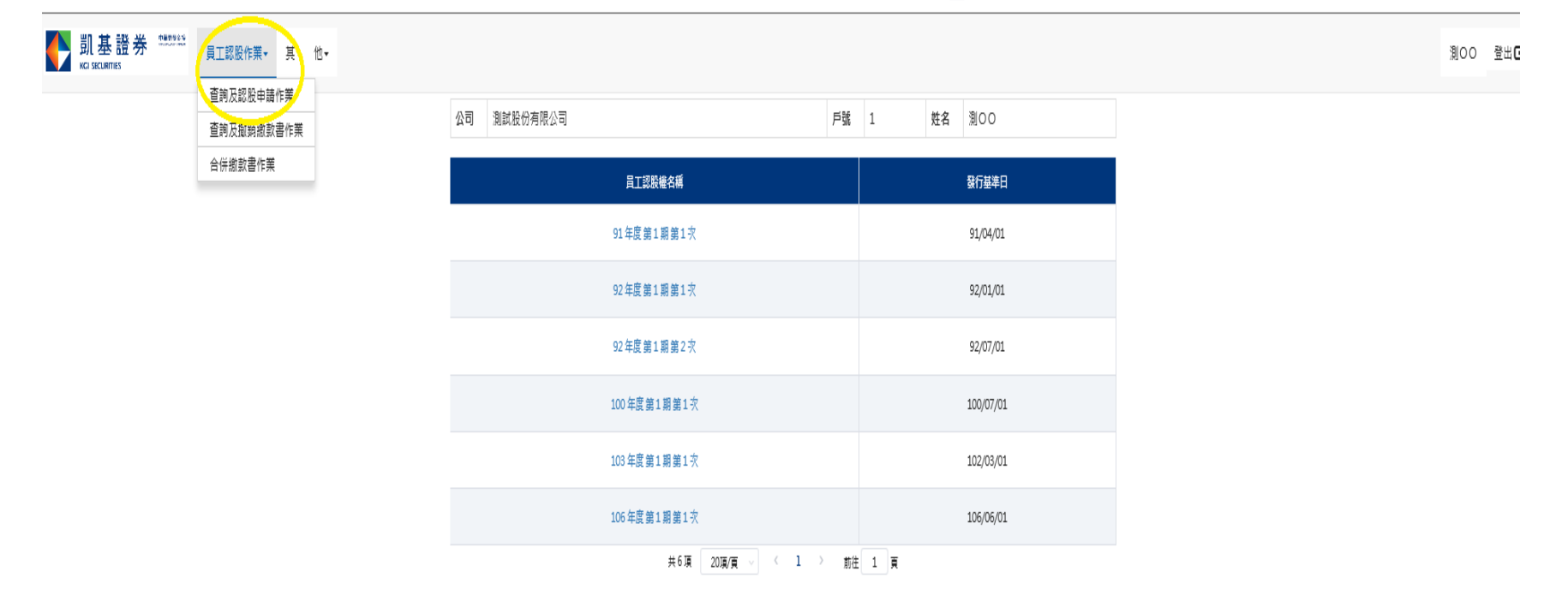

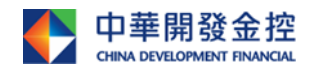

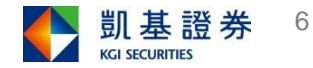

### 查詢及認股申請作業--〈畫面1-1〉

請於欲執行或查詢之年度期別項次之直接點選。

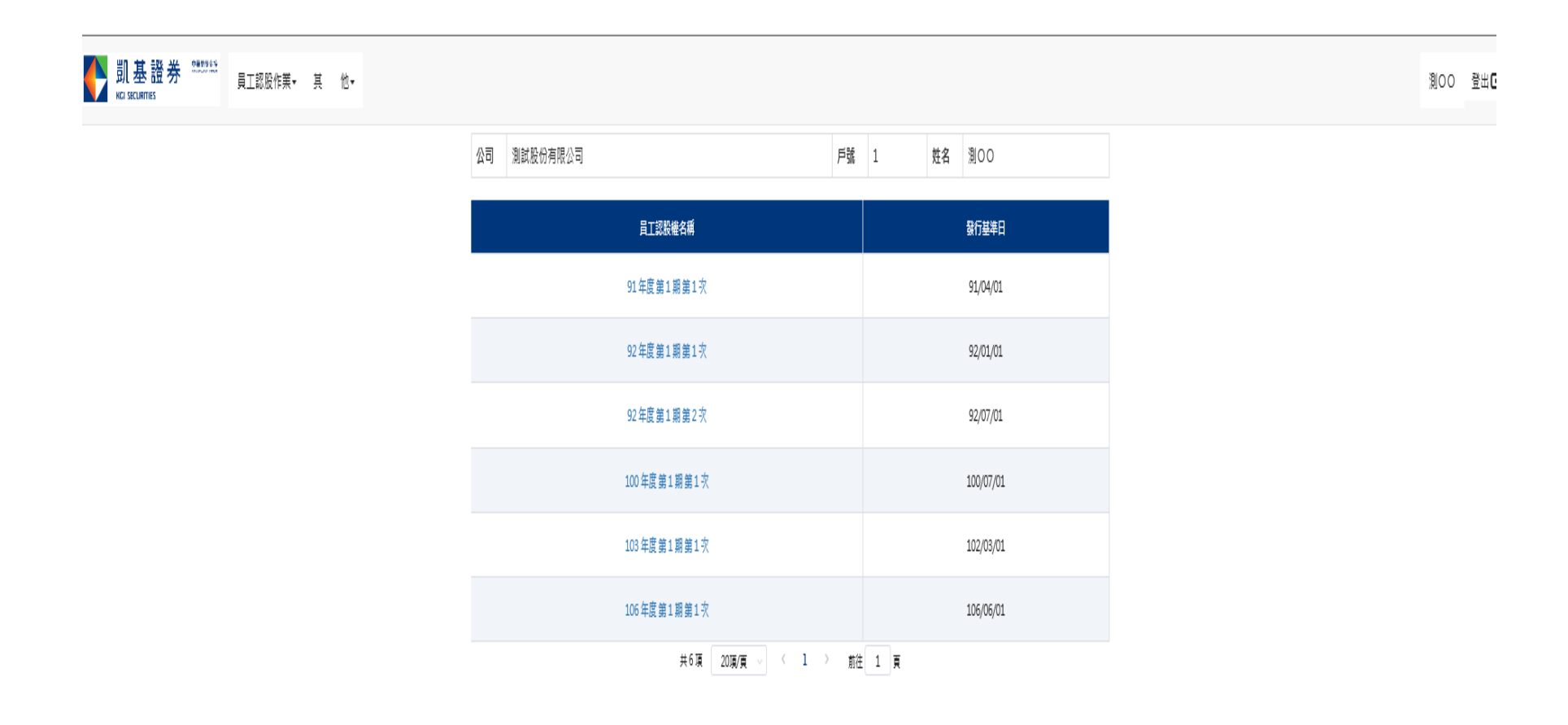

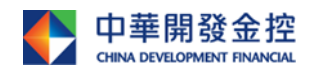

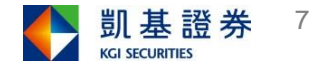

### 查詢及認股申請作業--〈畫面1-2〉

1. 進入〈畫面1-2〉,請先確認集保帳戶是否正確,如需更改請於新開/變更帳號 欄位輸入個人之券商集保帳號,以利股票之劃撥作業。

#### 2.按下認股標記,帶出〈畫面1-3〉。

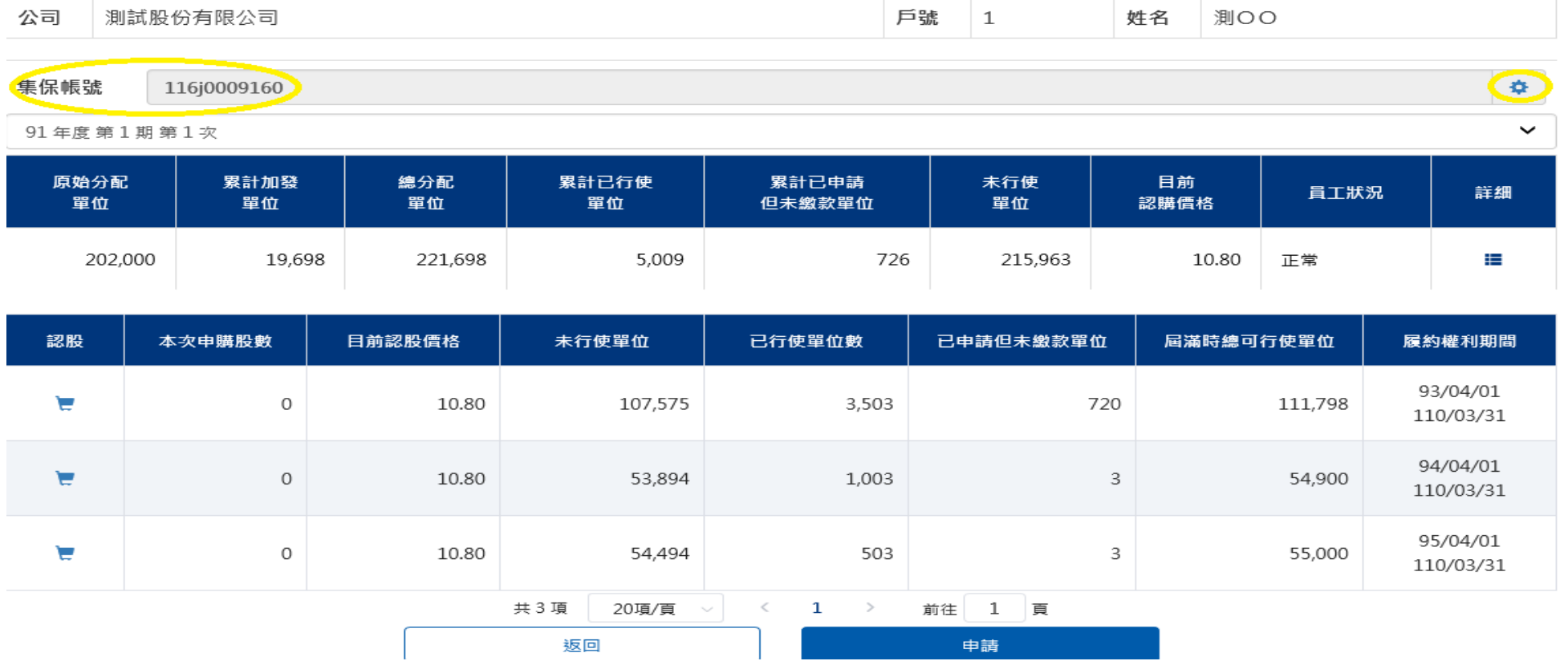

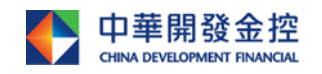

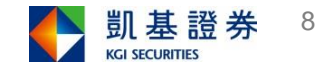

### 查詢及認股申請作業--〈畫面1-3〉

#### 1.輸入欲執行之單位後,按下「確認」。 2.於〈畫面1-3〉詳加確認本次申請認股數無誤後,即可按下「申請」鍵, 則帶出〈畫面1-4〉。

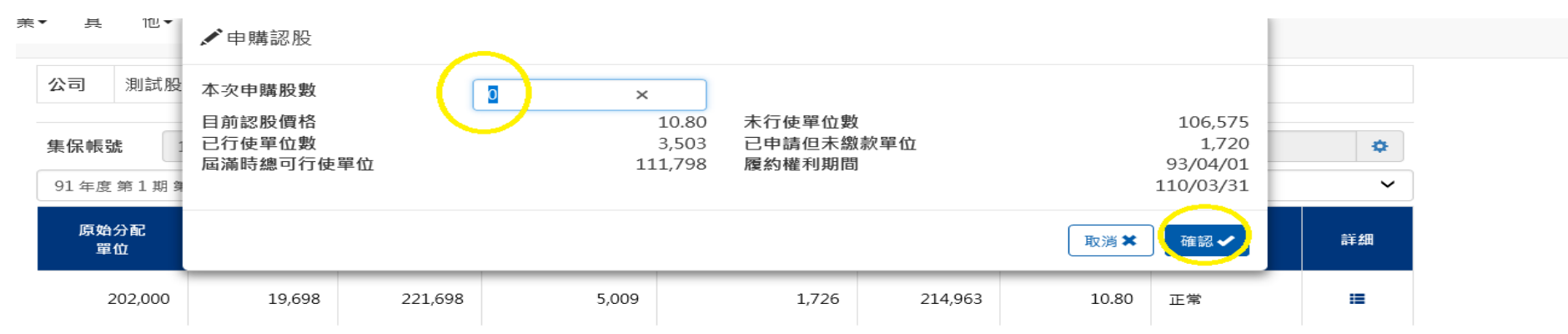

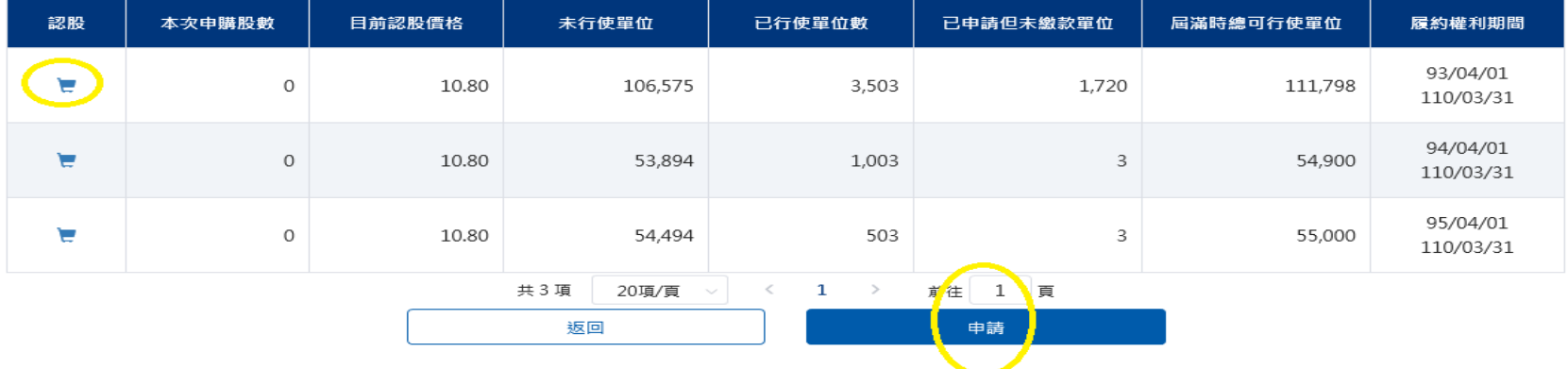

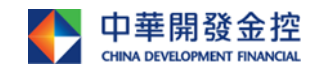

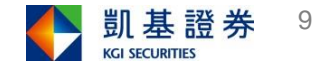

### 查詢及認股申請作業--〈畫面1-4〉

#### 點選「列印繳款書」後,即可列印完整繳款書帶出〈畫面1-5〉。

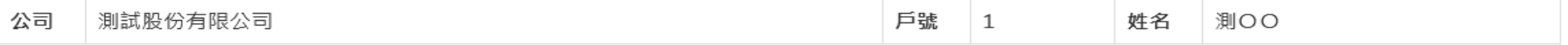

申請成功!

注意事項:

**CHINA DEVELOPMENT FINANCIAL** 

- 1.請於繳款期限內一次足額繳款,逾期恕不受理。本公司將於股款入帳日起算第五個營業日 ·將股票撥入指定之集保帳號(限本人帳號) · 未提供集保帳號者無法於第五個營業日取 得股票。
- 2.若於繳款書所列繳款期間(3日)內未辦理繳款(繳款期限如遇假日,可順延至次一個營 業日15:30前),逾期該繳款書即失效,請先至員工認股權憑證平台辦理撤銷該繳款 書,將原先申請認股數重新歸回未行使狀態後,再重新申請行使認股。
- 3 · 若繳款書已至平台辦理撤銷,請勿再持該繳款書繳納股款。
- 4.若有任何認股或繳款疑問,請撥打股東服務專線:(02)2389-2999。
- 5 · 集保帳號限填寫凱基證券集保帳號

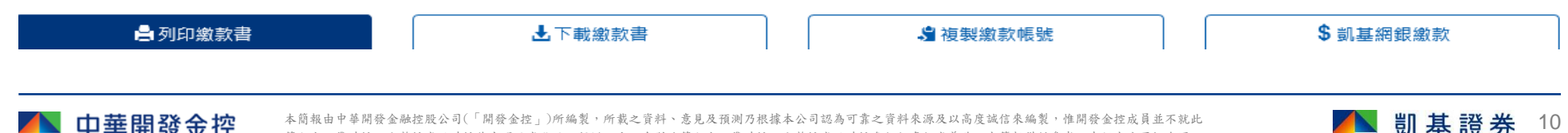

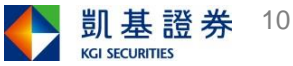

# 查詢及認股申請作業--〈畫面1-5〉

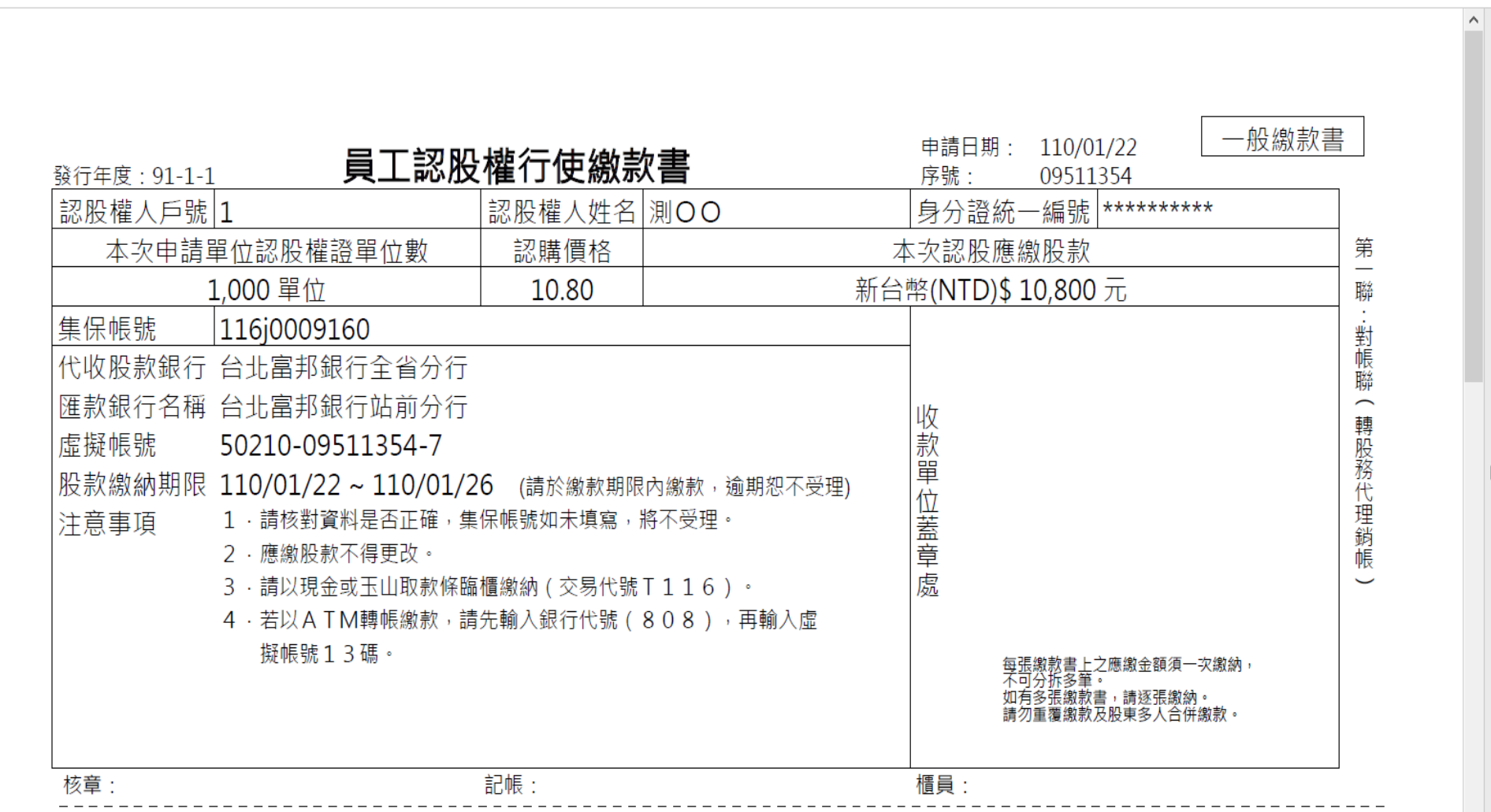

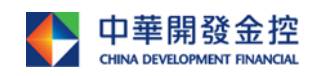

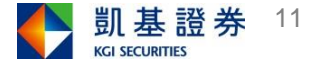

#### 查詢及撤銷繳款書作業---<畫面2-1>

- 1. 撤銷已申請尚未繳款作業,請點選「撤銷」鍵,則帶出〈畫面2-2〉,請勿再持原繳款書 至銀行繳款。
- 2. 若原申請之繳款書遺失,請點選「列印」鍵,即可重新補發繳款書,請勿重覆繳款。 3.列印繳款書時,需設定列印格式:(1)邊界:左、右4.11 (2)邊界:上4.11,下5。

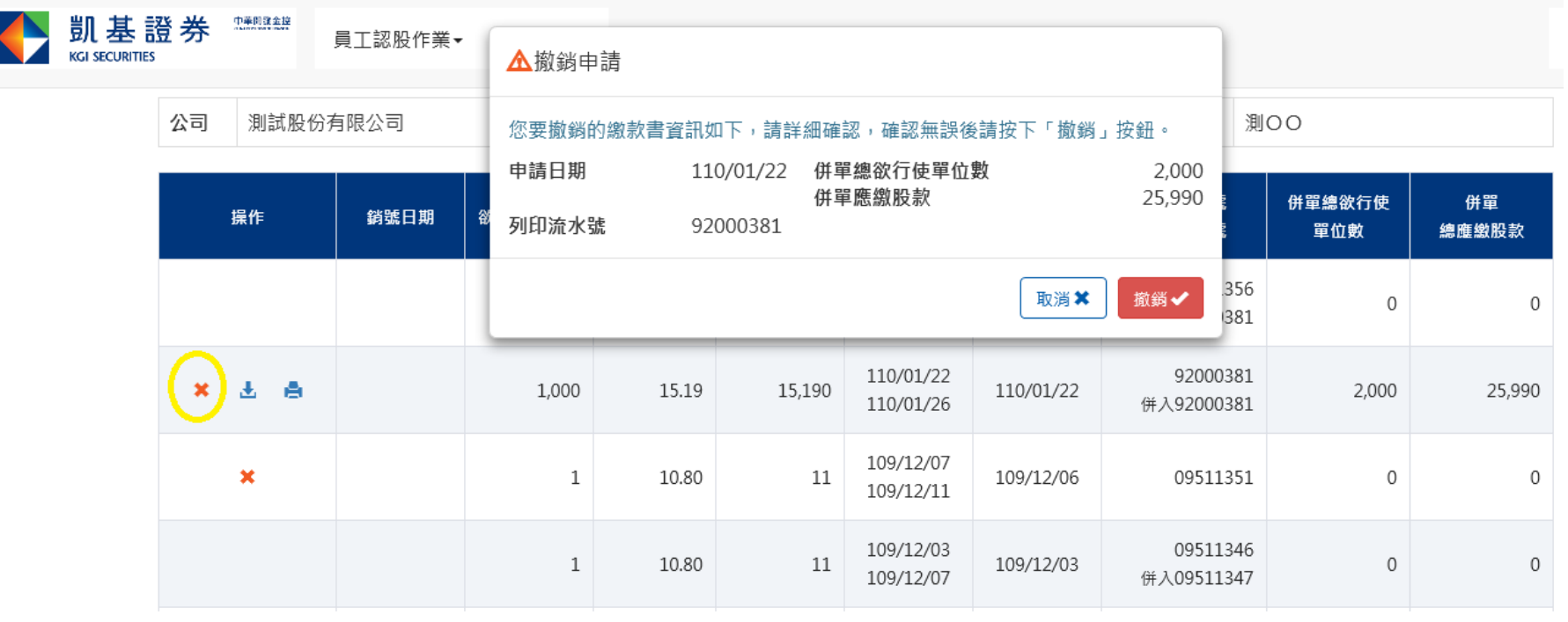

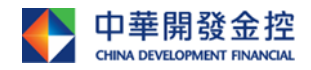

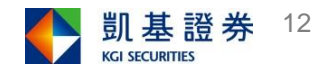

### 查詢及撤銷繳款書作業---<畫面2-2>

確定欲撤銷之資料是否正確,確認無誤後請按下「撤銷」鍵,則帶出〈畫面2-2〉。 出現此畫面時,表示此次撤銷作業已成功執行,請勿再持原繳款書至銀行繳款。

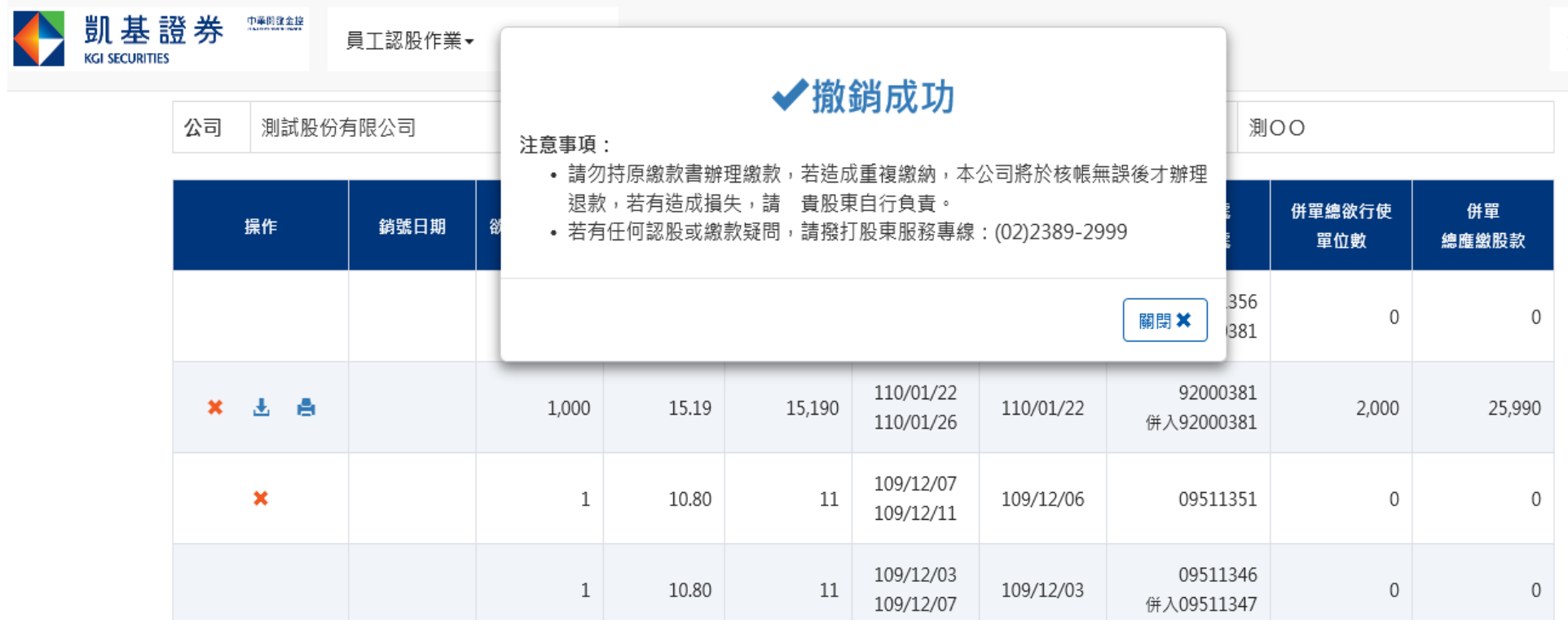

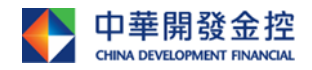

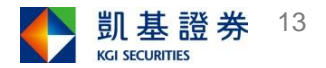

### 合併繳款書作業

#### 申請不同年度期別所產生之繳款書,可合併為一張,匯款一次即可。則帶出く 畫面3-1>

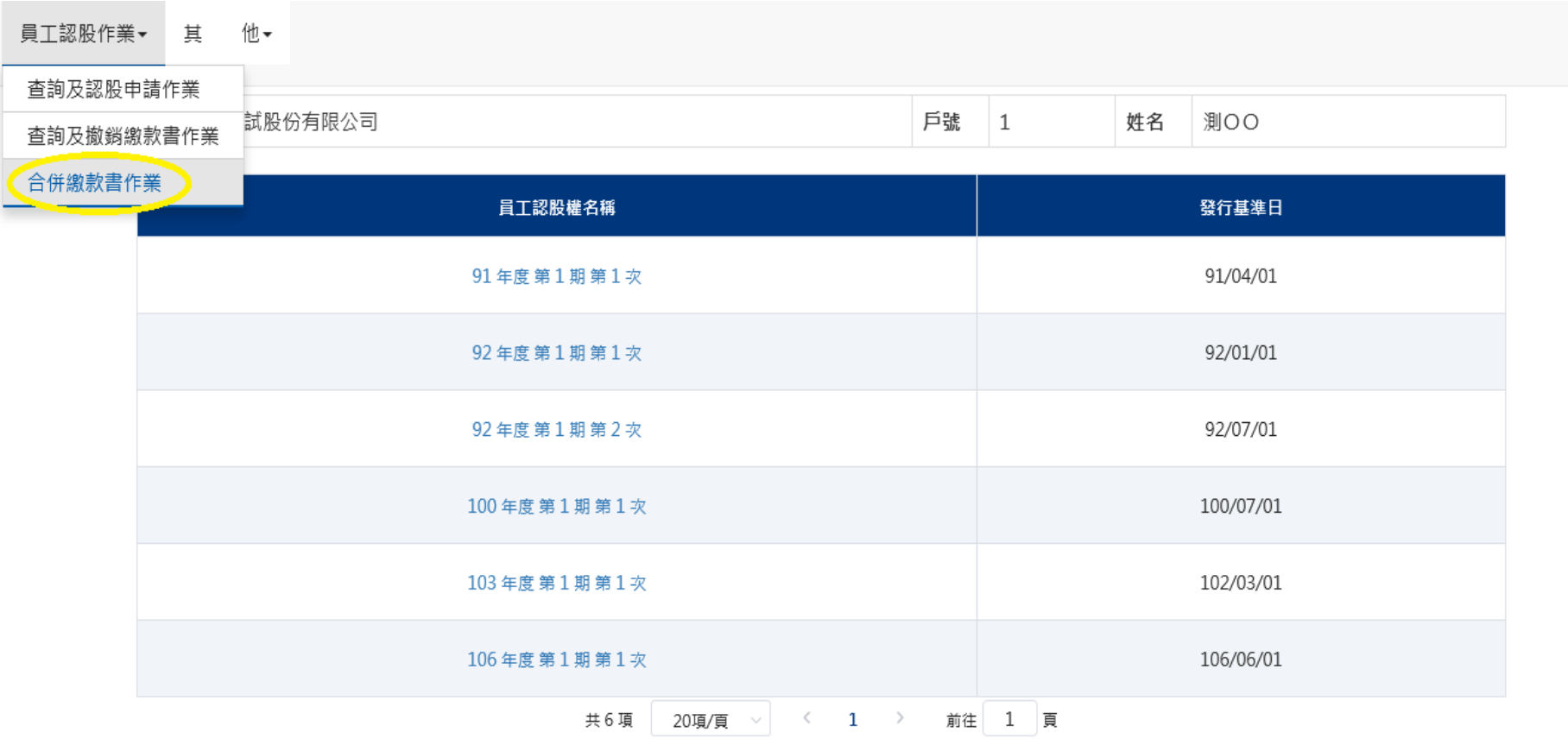

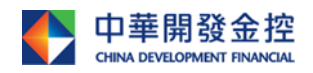

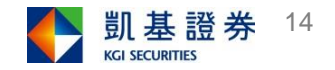

### 合併繳款書作業--〈畫面3-1〉

於當天申請之有效的繳款書中,選取欲合併之繳款書,按下「申請」,則帶出<畫 面 $3-2$ 

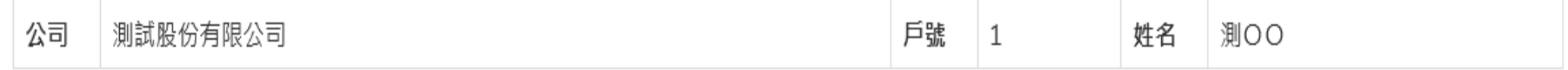

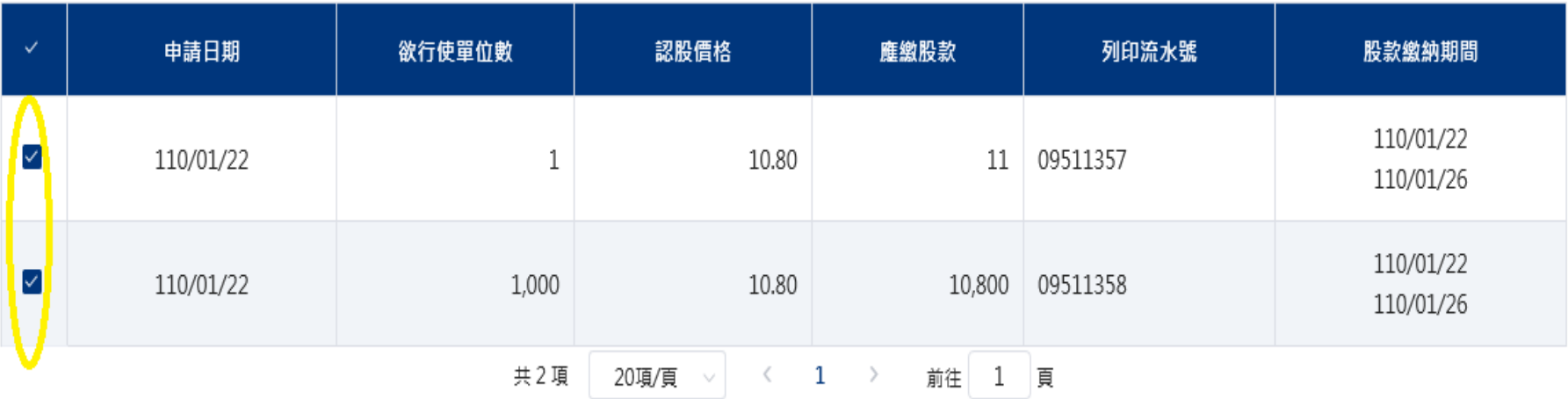

中華開發金控 **CHINA DEVELOPMENT FINANCIAL** 

本簡報由中華開發金融控股公司(「開發金控」)所編製,所載之資料、意見及預測乃根據本公司認為可靠之資料來源及以高度誠信來編製,惟開發金控成員並不就此 等內容之準確性、完整性或正確性作出明示或默示之保證,亦不會對此等內容之準確性、完整性或正確性負任何責任或義務。本簡報僅供參考,未經本公司批准同 意,本簡報不得翻印或作其他任何用途。

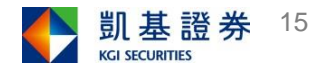

申請

### 合併繳款書作業--〈畫面3-2〉

#### 確認申請合併的股數無誤後,即可按下「合併」鍵,則帶出く畫面3-2>

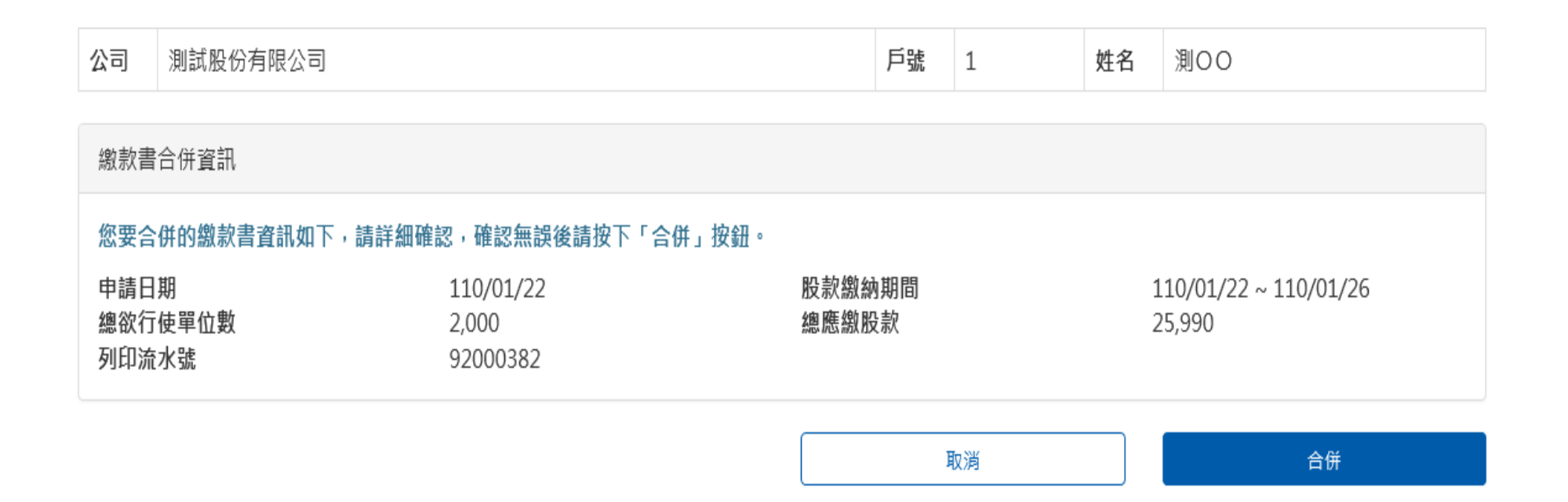

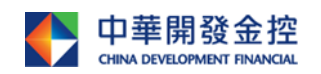

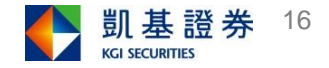

#### 合併繳款書作業--〈畫面3-3〉

1.合併成功,點選「列印繳款書」後,帶出完整繳款書<畫面3-3>。

2.請持繳款書於股款繳納期限內及注意事項之繳款指定方式辦理繳款。(每次繳款 書產生的虛擬帳號皆不同,請注意。)

3.列印繳款書時,需設定列印格式:(1)邊界:左、右4.11 (2)邊界:上4.11,下5

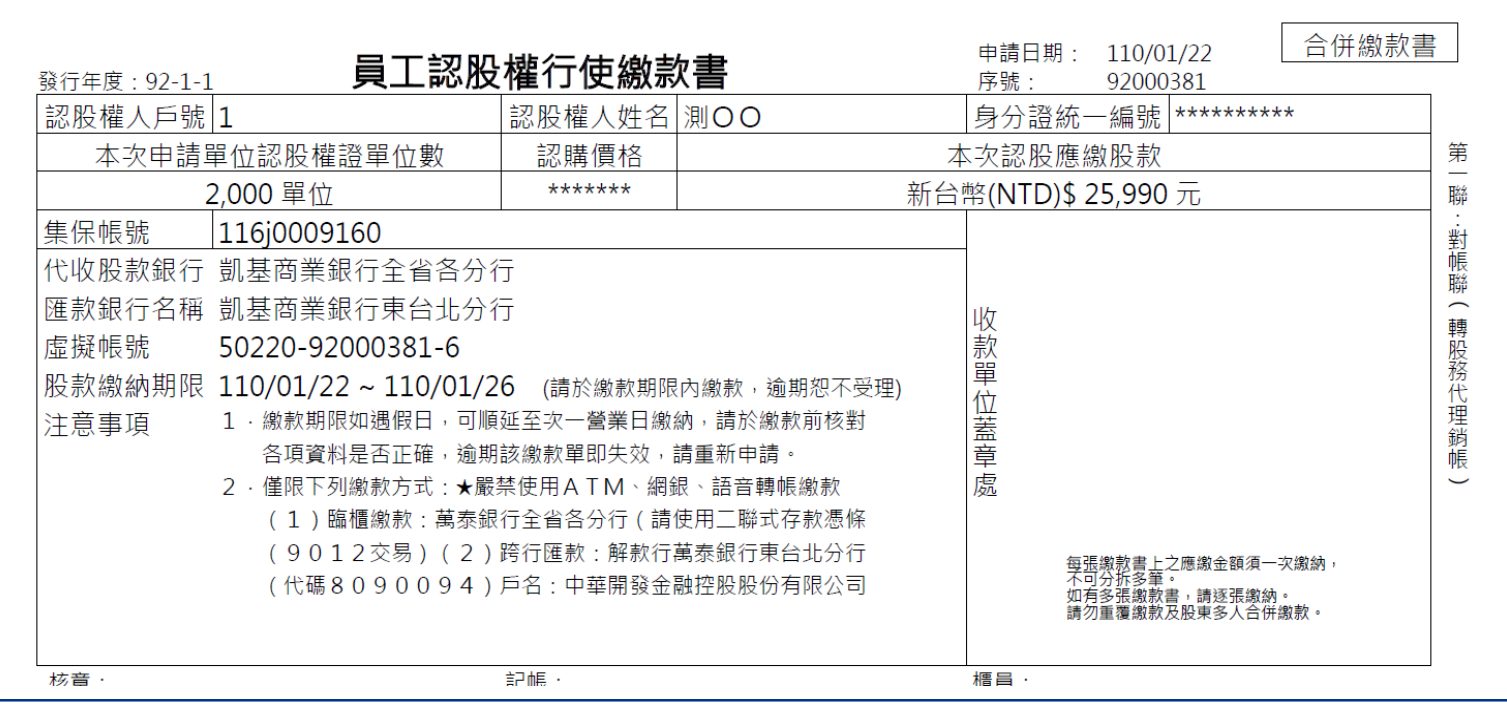

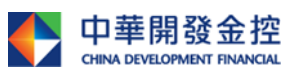

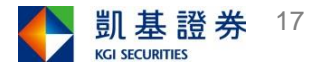

## 密碼變更作業 ---<畫面4-1>

#### 收到密碼條者,請至凱基證券官網,下拉畫面點選下「密碼中心」。

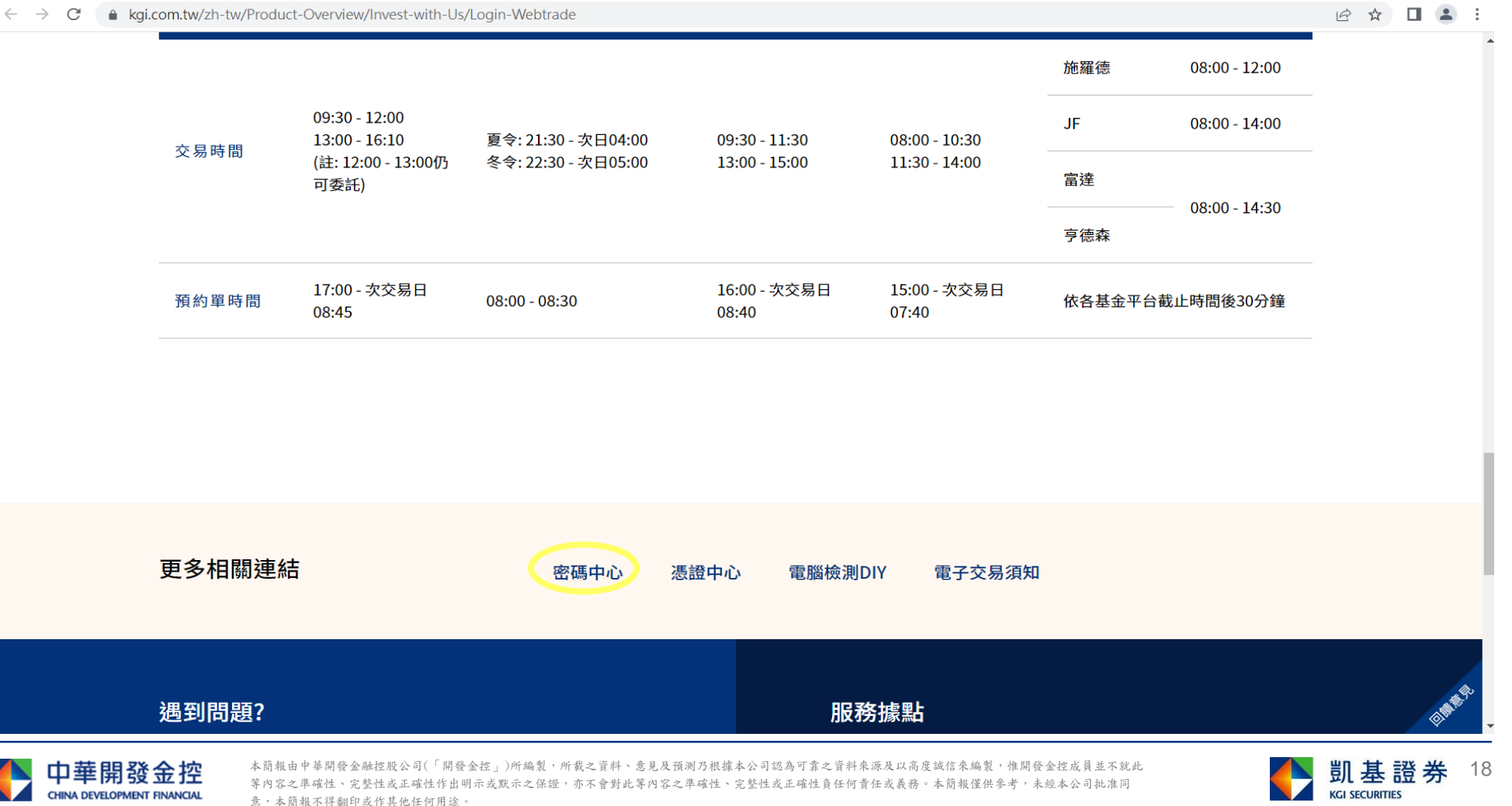

#### 密碼變更作業---<畫面4-2>

#### 登入後於畫面輸入新舊密碼後,執行「變更密碼」,即可變更密碼,下次執行時 請輸入新密碼。

凱基證券 密碼中心 **KGI SECURITIES** 

#### **◎登入**

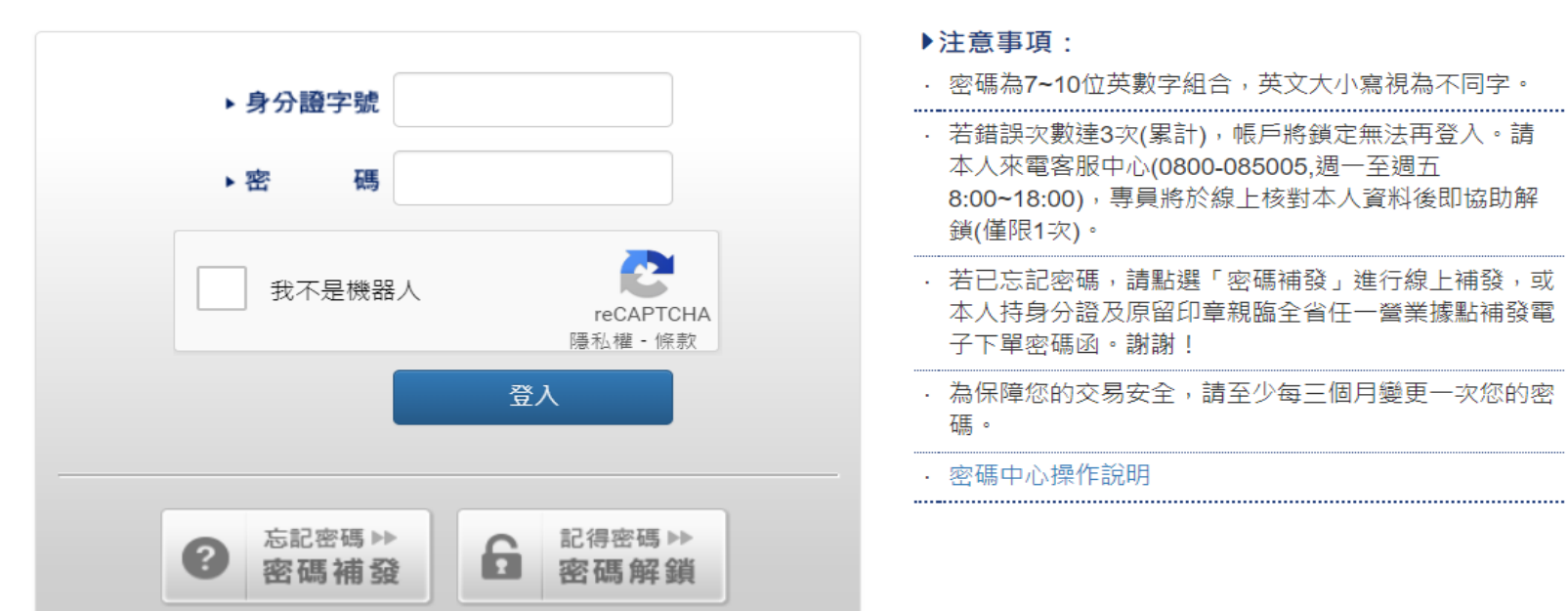

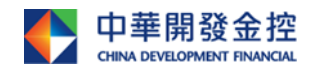

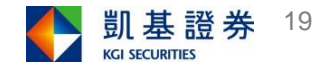

### 附錄-電腦環境設定<畫面5-1>

#### 請上網至凱基證券官網點選--->交易

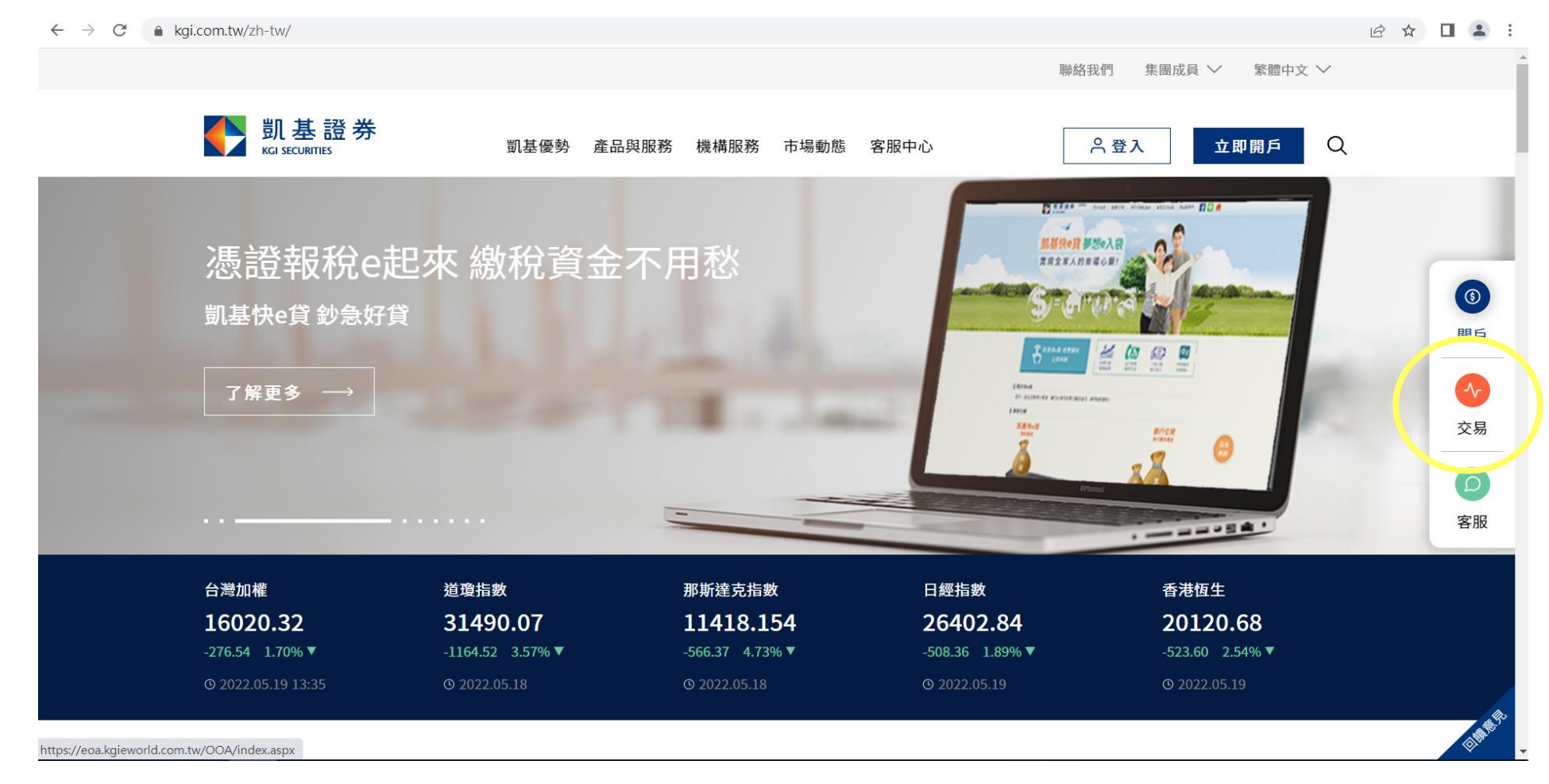

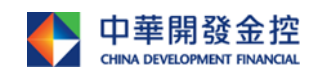

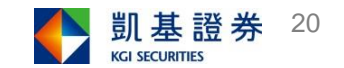

附錄-電腦環境設定<畫面5-2>

#### 點選右下角「電腦檢測DIY」

 $\leftarrow$   $\rightarrow$   $\mathbb{C}^{\prime}$  A kgi.com.tw/zh-tw/Product-Overview/Invest-with-Us/Login-Webtrade

#### 國外商品

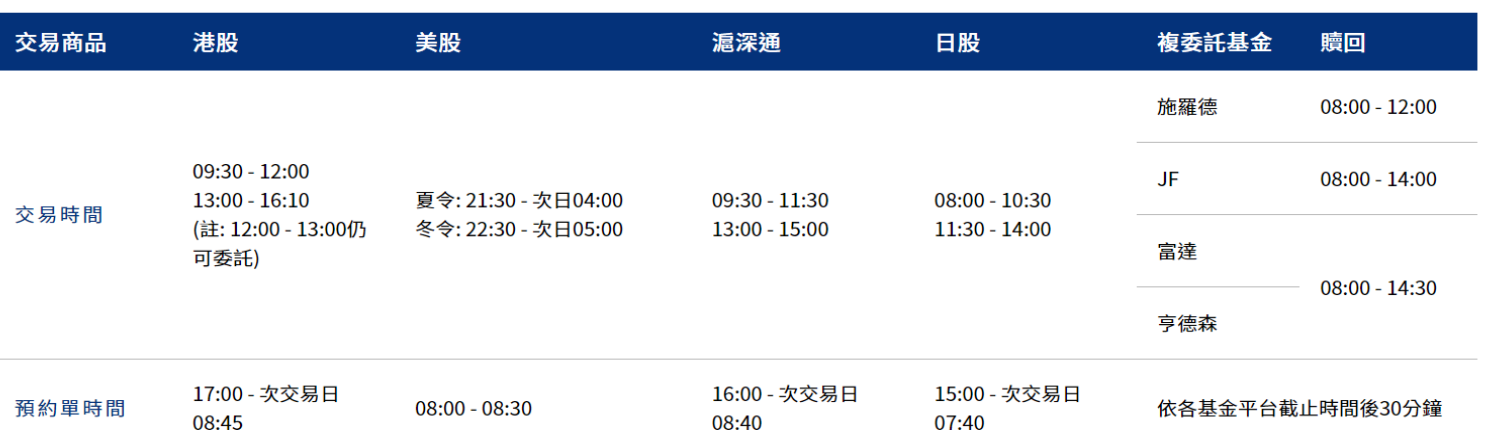

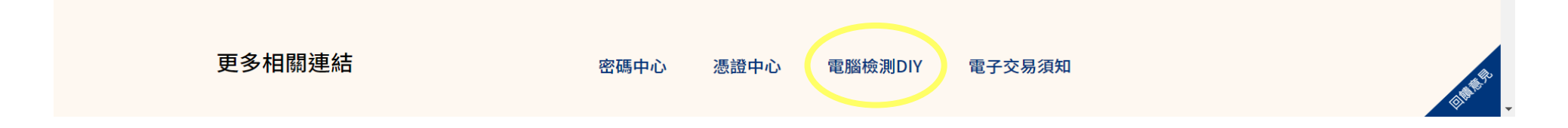

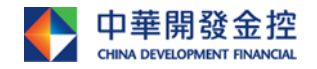

本簡報由中華開發金融控股公司(「開發金控」)所編製,所載之資料、意見及預測乃根據本公司認為可靠之資料來源及以高度誠信來編製,惟開發金控成員並不就此 等內容之準確性、完整性或正確性作出明示或默示之保證,亦不會對此等內容之準確性、完整性或正確性負任何責任或義務。本簡報僅供參考,未經本公司批准同 意,本簡報不得翻印或作其他任何用途。

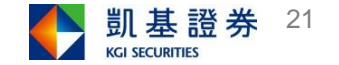

2 ☆ □ ▲ :

### 附錄-電腦環境設定<畫面5-3>

#### 下拉畫面點選選項(按鍵調整設定,以符合凱基下單及憑證使用環境)

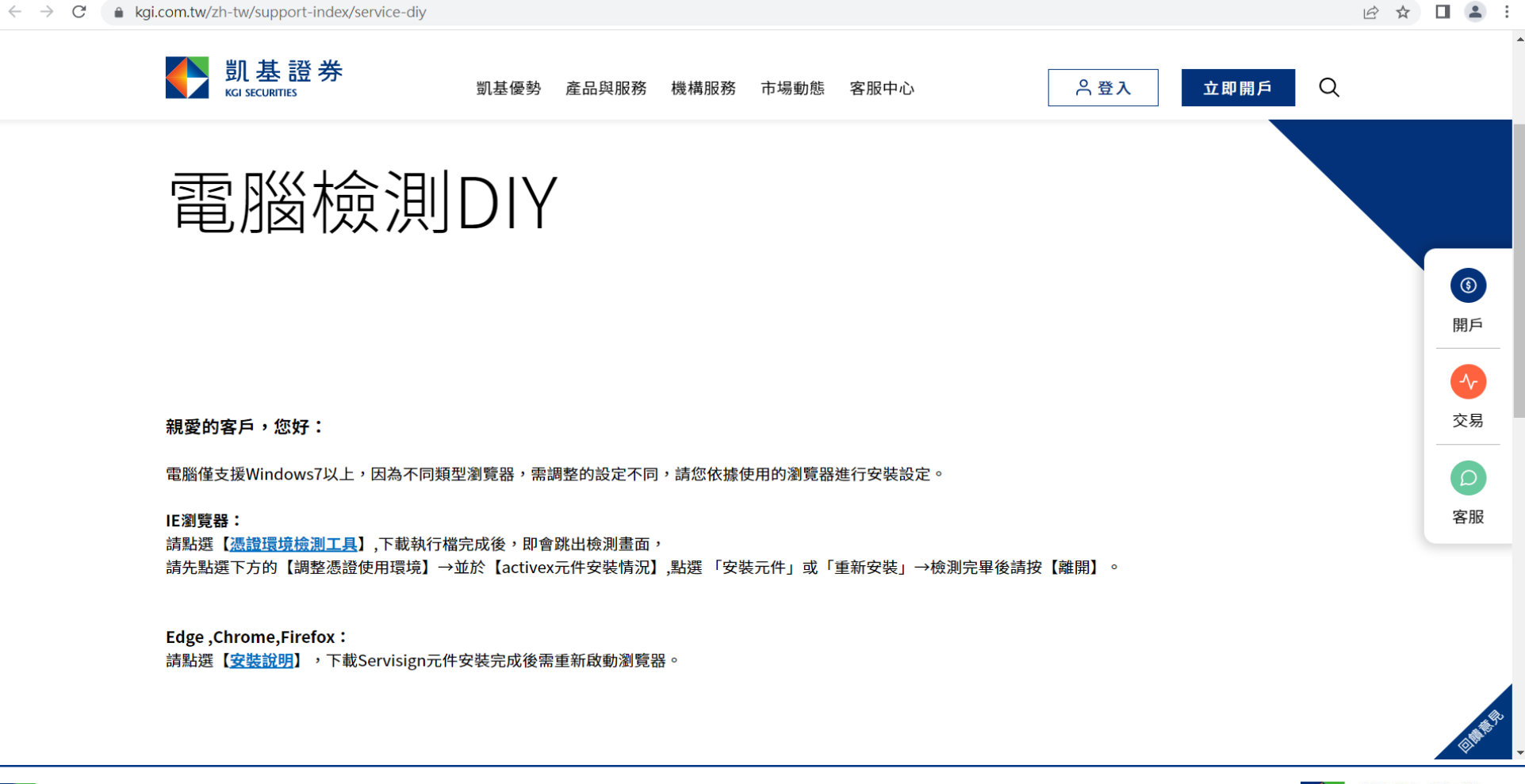

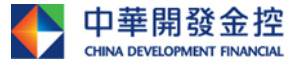

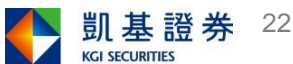